# Risoluzione dei problemi relativi all'errore del certificato "Importazione del certificato di identità obbligatoria" in FMC  $\overline{\phantom{a}}$

# Sommario

Introduzione **Prerequisiti Requisiti** Componenti usati Premesse Problema **Soluzione** Passaggio 1. Generare un CSR (facoltativo) Passaggio 2. Firma CSR Passaggio 3. Verificare e separare i certificati Passaggio 4. Unire i certificati in un PKCS12 Passaggio 5. Importare il certificato PKCS12 nel CCP **Verifica** 

# Introduzione

In questo documento viene descritto come risolvere i problemi relativi all'errore "Importazione obbligatoria del certificato di identità" nei dispositivi Firepower Threat Defense (FTD) gestiti da Firepower Management Center (FMC).

# **Prerequisiti**

## **Requisiti**

Cisco raccomanda la conoscenza dei seguenti argomenti:

- PKI (Public Key Infrastructure)
- $\cdot$  CCP
- $\cdot$ FTD
- OpenSSL

## Componenti usati

Le informazioni contenute nel documento si basano sulle seguenti versioni software:

- Mac OS x 10.14.6
- $\cdot$  CCP 6.4

#### • OpenSSL

Le informazioni discusse in questo documento fanno riferimento a dispositivi usati in uno specifico ambiente di emulazione. Su tutti i dispositivi menzionati nel documento la configurazione è stata ripristinata ai valori predefiniti. Se la rete è operativa, valutare attentamente eventuali conseguenze derivanti dall'uso dei comandi.

## Premesse

Nota: Sui dispositivi FTD è necessario il certificato CA (Certification Authority) prima che venga generata la richiesta di firma del certificato (CSR).

• Se il CSR viene generato in un server esterno, ad esempio Windows Server o OpenSSL, il metodo di registrazione manuale non riuscirà, poiché FTD non supporta la registrazione manuale delle chiavi. È necessario utilizzare un metodo diverso, ad esempio PKCS12.

## Problema

Nel CCP viene importato un certificato e viene visualizzato un errore che indica che per continuare la registrazione del certificato è necessario un certificato di identità.

#### Scenario 1

- L'iscrizione manuale è selezionata
- CSR viene generato esternamente (Windows Server, OpenSSL e così via) e non si dispone (o si è a conoscenza) delle informazioni sulla chiave privata
- Per compilare le informazioni del certificato CA viene utilizzato un certificato CA precedente, ma non è noto se questo certificato è responsabile della firma del certificato

#### Scenario 2

- L'iscrizione manuale è selezionata
- CSR generato esternamente (Windows Server, OpenSSL)
- Si dispone del file di certificato della CA che firma il CSR

Per entrambe le procedure, il certificato viene caricato e viene visualizzata un'indicazione di avanzamento, come mostrato nell'immagine.

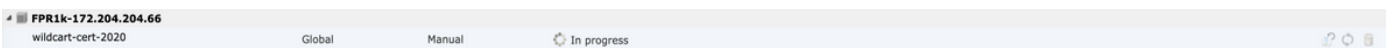

**A** ID A Identity certificate import required

 $P$   $\circ$   $\circ$ 

Dopo un paio di secondi, il CCP indica ancora che è necessario un certificato di identità:

 $\blacksquare$  FPR1k-172.204.204.66 wildcart-cert-2020

L'errore precedente indica che il certificato CA non corrisponde alle informazioni sull'autorità emittente nel certificato ID oppure che la chiave privata non corrisponde a quella generata per impostazione predefinita nell'FTD.

## Soluzione

Affinché la registrazione del certificato funzioni, è necessario disporre delle chiavi corrispondenti per il certificato ID. Con OpenSSL viene generato un file PKCS12.

## Passaggio 1. Generare un CSR (facoltativo)

Èpossibile ottenere un CSR insieme alla relativa chiave privata utilizzando uno strumento di terze parti denominato CSR generator (csrgenerator.com).

Una volta inserite le informazioni sul certificato, selezionare l'opzione Genera CSR.

## **CSR Generator**

security github

# Generate a Certificate Signing Request

Complete this form to generate a new CSR and private key.

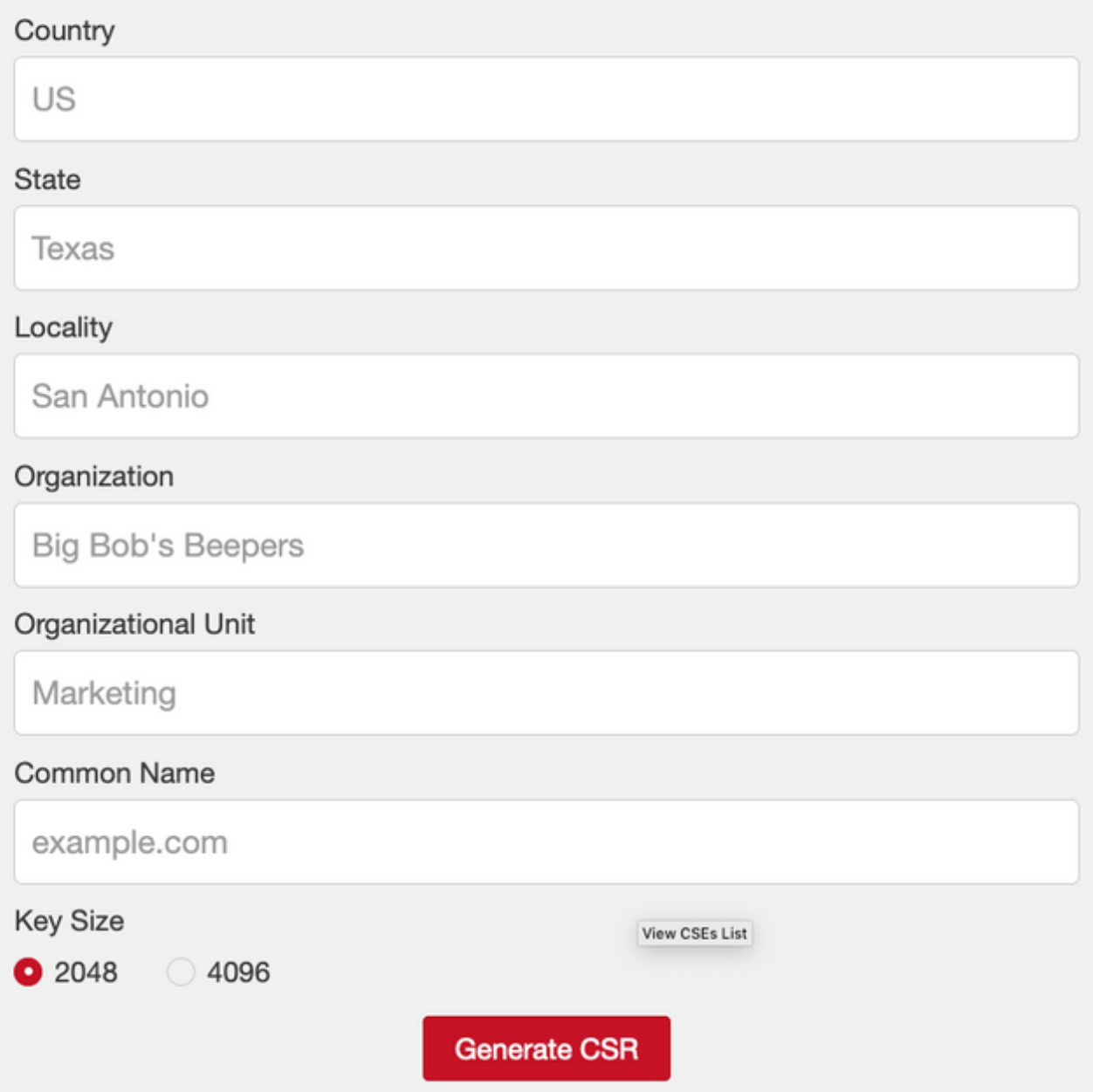

In questo modo viene fornita la chiave CSR + Private da inviare a un'autorità di certificazione:

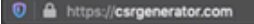

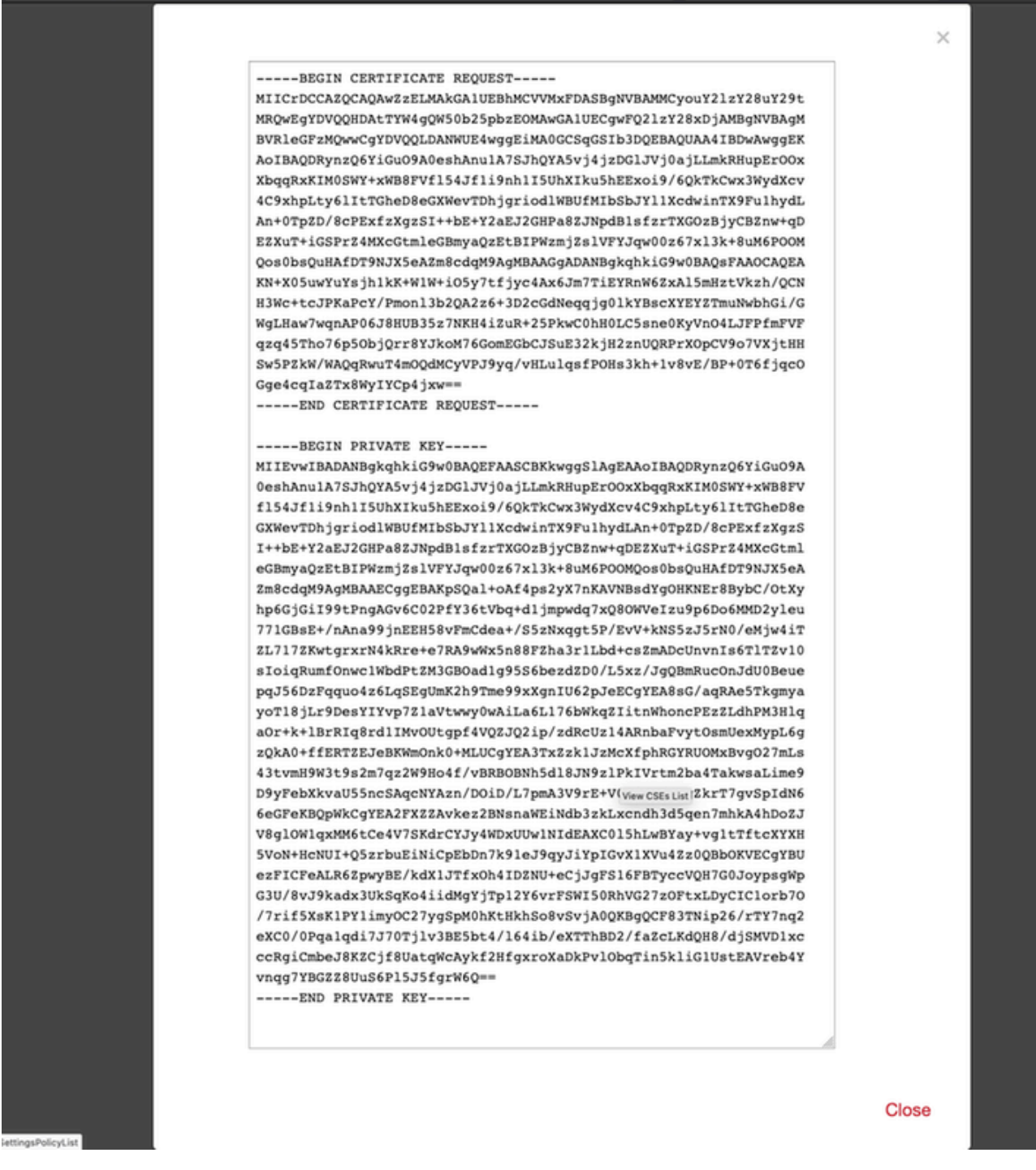

#### Passaggio 2. Firma CSR

Il CSR deve essere firmato da un'autorità di certificazione di terze parti (GoDaddy, DigiCert), dopo la firma del CSR viene fornito un file zip contenente, tra le altre cose:

- Certificato di identità
- Pacchetto CA (certificato intermedio + certificato radice)

#### Passaggio 3. Verificare e separare i certificati

Verificare e separare i file utilizzando un editor di testo, ad esempio il Blocco note. Creare i file con nomi facilmente identificabili per la chiave privata (key.pem), il certificato di identità (ID.pem), il certificato CA (CA.pem).

Nel caso in cui il file del bundle CA contenga più di 2 certificati (1 CA radice, 1 CA secondaria), la CA radice deve essere rimossa, l'autorità emittente del certificato ID è la CA secondaria, pertanto in questo scenario non è rilevante avere la CA radice.

Contenuto del file CA.pem:

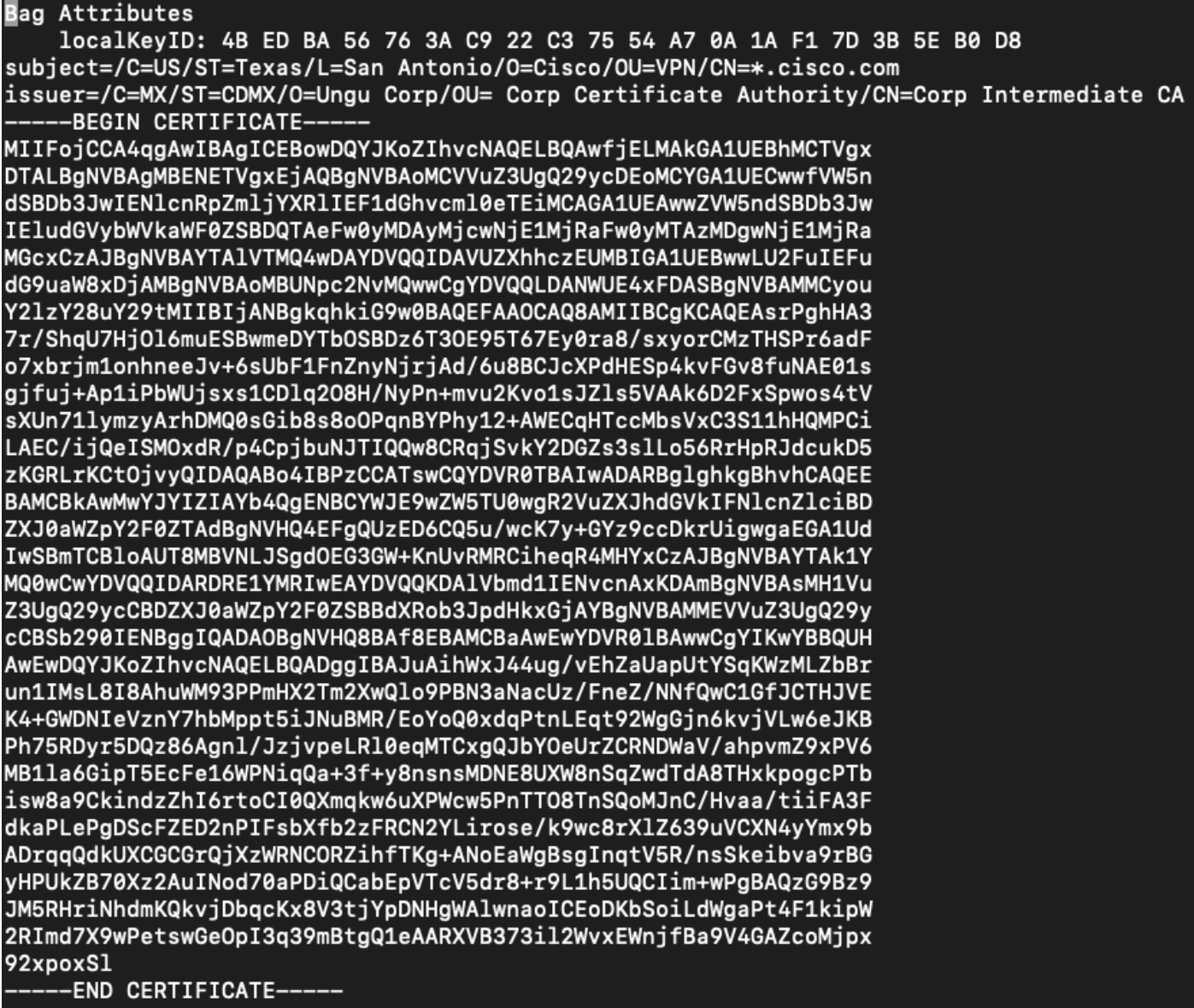

Contenuto del file key.pem:

**Bag Attributes** 

localKeyID: 4B ED BA 56 76 3A C9 22 C3 75 54 A7 0A 1A F1 7D 3B 5E B0 D8 Kev Attributes: <No Attributes>

-BEGIN ENCRYPTED PRIVATE KEY-

MIIFDjBABgkqhkiG9w0BBQ0wMzAbBgkqhkiG9w0BBQwwDgQI9vQUkrEl0MMCAggA MBQGCCqGSIb3DQMHBAjnRV9YTIYsSwSCBMjqflLhs3v0RL0DHkvi7yvWSd3xWLMn jt1hg0LsU1TDmBAWp/LXpqSP27c4XCQiZcOeiFDqm8aKw9xTDjgkEUBVactZs+Sz yCE1gcG6NRH9lZFiwOYy+MCR4EPYh06DJPQ+MxLvtjjHrErruyXlAlywfAtrAcQk E5tJniCaNTppwfVOfLpd/oHa2tFOkBMVVjS3HyxAXEfNThmzMwKRygsLPUKShtfb iv0bu8zI6fVfB4db3J/FjqikoiCHKXbWetm/GewZ071H3DW0HamtPw3InUuvYuzv SM08x+NJi6uo7gtrQ6Rld2z5fN6vTtAw3xlOAHjxm+vfOxt95zXhABYkMg2zHaQg 0djTHYFWdHwpdmSSNWM8hWnY8AvFxdjXURp/5MNP+v6ty5W/ETVe6o+Dh1sa9i7v PzUwIDWs6kt0rxp0v8200lmqSKD6C4UnDlVf2hH7AyMuwRpYamOEIuPtg8GgeiHJ 6vxpIJ3dY9/s0eyElkvKimZgiXpexBV/nDnksCLJTGyR08AE56ig2+XiBkwIoUai QTZNi3S+PmPf8qlHFtVKR8V6Zk4u8xov3reNTTmKXxXcH3mHPaMU/Nhdldn8fpx+ phTzULmdtIpD3rlHknh0uMvjrw0RYTLp1WGiEo5DU1SyI5jrMCYa0mhuf0I7vtPp rQqXNo6JleXuBteWSIHDqFynrtIdLyUVhK5QwF40m9+0vGkXNuqMDv4fH4+7nv9l KgK2NS4yUXW1KjbAFe+Cxz9E7stt4Nyvwx561/FpYLHymYDjQA3kFrC3tPHeULjT fp95fJ+6g2ROnr4yKerHbV5BAaiOV3rRVpBWhgzBK5o3w4+C+QIH6tgD1f2Jp9YA TZLj/BDxIc40Q6A0RATjWcbE1fvuNmNvMEQpDFM0gP8mlgnnBGzc5mwxC1xTNcQD nmaFYykWVxYCzsvQAgwkvyzzZw2mPNQpj3lVIOVRdZy8NWVkKCBLpq2XTSA6AQIK mnJLY+rSAEi6miVnHeUW683un8KND9+HQlYZbpKDK+JGcwkP/KhEHKmipEoHS8b5 MLby4tL7qrA3sfddMooJJYsCC372WYrd8xPrDZ9kYJ0N64ks9sYhvRUxRMJaxqaY Int7b6p90i1r0LpielhUUrEvbu0CudM4sLDyXq8Fqf9G5u8dMuchCjXrEPGhmf4Y ZhTfQF3xxQYtLBbLfWeQUFt6GBsJMLGZFTFPM06/e3vToRu/Opw4Z9hrA6zBfQWa bcT868DNME+UQxoT825SLwsFFPciOpixn21FSm6baig6QWvTV9+5797+AEPnG23i 1x/KKsvTEuwyHGgAX6p9Z0bfPOVcikMZkO9MvMDU5MOUm01bnb0zINrrblG0qmRX SYNNoL71J3joAKzv056KURWAMk9tQE8hAefWAZHS1PacwqUIWxOSAszRMkneptiR VCm5UvzbYiMIAOrJjx6PTakuPIhdfokLyWfMI74ETao0Hl7KdDD1i/w11fAWFqtN 2gzfPw7Q02F7iZiYtxV9ryVBnH4wqut9pFjPYGu2oXC5q4Y71J1DrMzc879vAchM C1dBcaJLWdpdTmrg2WNiao/rv3A20JjPOzAOeUwRo9r5OS0oF9ez1ghBpAAtehyi  $FGY =$ 

-END ENCRYPTED PRIVATE KEY-

Contenuto del file ID.pem:

-BEGIN CERTIFICATE--

MIIFtzCCA5+gAwIBAgICEAEwDQYJKoZIhvcNAQELBQAwgZIxCzAJBgNVBAYTAk1Y MQ0wCwYDVQQIDARDRE1YMRIwEAYDVQQKDA1Vbmd1IENvcnAxMjAwBgNVBAsMKUFu eWNvbm51Y3QgaG9sZ3VpbnMgQ2VydGlmaWNhdGUgQXV0aG9yaXR5MSwwKgYDVQQD DCNBbnljb25uZWN0IGhvbGd1aW5zIEludGVybWVkaWF0ZSBDQTAeFw0yMDA0MDUy MjI3NDhaFw0yMDA0MjUyMjI3NDhaMGcxCzAJBgNVBAYTAlVTMQ4wDAYDVQQIDAVU ZXhhczEUMBIGA1UEBwwLU2FuIEFudG9uaW8xDjAMBgNVBAoMBUNpc2NvMQwwCgYD VQQLDANWUE4xFDASBgNVBAMMCyouY2lzY28uY29tMIIBIjANBgkqhkiG9w0BAQEF AAOCAQ8AMIIBCgKCAQEAxcrtoc7qbNIqPD5jwxTZRZPTQJbDE9y/WIySZWQ0CEL9 AwFSziHOsuXpivM4Q5Lx1TOPhHaPS7lligmIfca4m2/5E6n4kMqUMnlPTR+7QGT7 j+0872AA0Rr0tag7XmdBSw7V66aTodkYhrJoUxHsCdey5D1xdapyvzl2hHcYqemi HZtXthVq1XTfeC2LGESvz1cb0++MKcraeZgykM6Ho3aaOG52w1xzFlFGUe2nkKaT I6WcuD4dnQLXFiWDGmh7foQ30biFyJ4MjT4QZBCQdW080axeYCQbR38Qn28tFzuU /xj33kUKyExuJeSFuZoKcuwhrPgwekcvYxw4NzMOuQIDAQABo4IBPzCCATswCQYD VR0TBAIwADARBglghkgBhvhCAQEEBAMCBkAwMwYJYIZIAYb4QgENBCYWJE9wZW5T U0wgR2VuZXJhdGVkIFNlcnZlciBDZXJ0aWZpY2F0ZTAdBgNVHQ4EFgQURWLK5NOS KlNN/LPU6E0Q/SVp/K0wgaEGA1UdIwSBmTCBloAUzMVIA+G1XbnwtEZX0syJQGUq jeahegR4MHYxCzAJBgNVBAYTAk1YMQ0wCwYDVQQIDARDRE1YMRIwEAYDVQQKDA1V bmd1IENvcnAxKDAmBgNVBAsMH1VuZ3UgQ29ycCBDZXJ0aWZpY2F0ZSBBdXRob3Jp dHkxGjAYBgNVBAMMEVVuZ3UgQ29ycCBSb290IENBggIQAjAOBgNVHQ8BAf8EBAMC BaAwEwYDVR01BAwwCgYIKwYBBQUHAwEwDQYJKoZIhvcNAQELBQADggIBAJtmMncK 3iF+q31fE8/m3gghNjfkqrvyCkILnwuw2vx2CHCMgGzU4MT5AodGJfJJZNq2Cbhy VaPGm7/X010gW5dfbeHPLvyWqdK4nQLtw2krlpRznoeEk16qumPBrHVmWUZQoWpV elDzSigzhbv+vFMP4OFOlbMYHDSAcolLedCS7KuQ/c0soGNR1oGSA2hUYM60MEiW ezBgT7R/XK+Rh5zwlok4mje8R1rY7qUIn/hrKUDf/JNiBNFUvD6vDYLHJA3W2sl0 ou3vdLy7z57Lj4WbtheHXQsmD6n9N+ANxmHpqpWPPD94YRalvpDbefU2hYrHx7fn 1jSdpzyOmw6JluxWbWOkp+BER+5Ya3rqIpBtljfbhZ18C17Hhb5oixSqBwL6oGa9 vOu6mhVHQBrPLeg+A/Pfkmpwq/wr19iUOLW+tJ8Lc7/Qlst7kCEjncub4SNvb6cx RRzi53fE3MVVqL6pBpBm4Pgt552ku7Lr3254haAmIczQ6Lxhq28Wo/Sq6bND1XBh Wg8ZfjpwraAloKStUPYPQyHuz6POuPGybaBjyjChkTooO3CkBpl1YIZdttZMtFHC bmKJMQ45LsaF5aGcuL0sr4YB2EyJBVU4vAWnVJ7j1SZOnntPFNebfRKV/hjZ4k+g ViWh5GmceXBbcTQ7wbVxpbYFnXtYge780zUz ---END CERTIFICATE-----

## Passaggio 4. Unire i certificati in un PKCS12

Unire il certificato CA con il certificato ID e la chiave privata in un file **pfx**. È necessario proteggere il file con una passphrase.

openssl pkcs12 -export -in ID.pem -certfile ca.pem -inkey key.pem -out new-cert.pfx Enter pass phrase for key.pem: Enter Export Password: Verifying - Enter Export Password:<br>HOLGUINS-M-Q3UV:tshoot hugoolguin\$

## Passaggio 5. Importare il certificato PKCS12 nel CCP

Nel FMC, selezionare Periferica > Certificati e importare il certificato nel firewall desiderato:

### **Add Cert Enrollment**

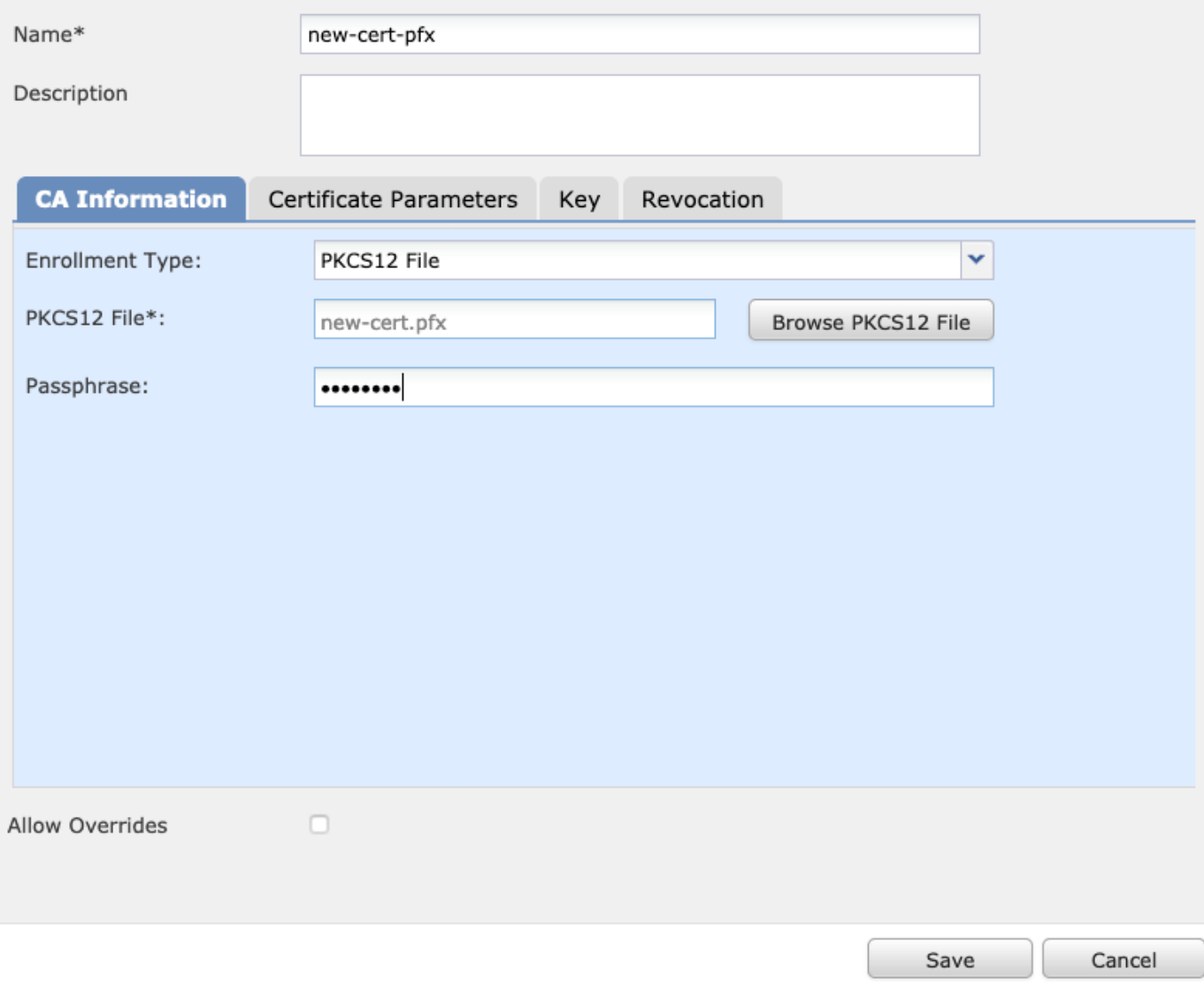

## **Verifica**

Per verificare lo stato del certificato insieme alle informazioni CA e ID, è possibile selezionare le icone e confermare l'importazione:

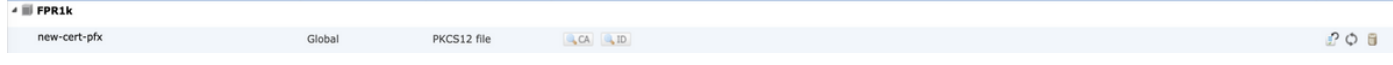

Selezionare l'icona ID:

### **Identity Certificate**

- Serial Number: 101a
- **E** Issued By :

Common Name: Ungu Corp Intermediate CA Organization Unit: Ungu Corp Certificate Authority Organization : Ungu Corp State: CDMX Country Code: MX

■ Issued To:

Common Name: \*.cisco.com Organization Unit: VPN Organization : Cisco Locality: San Antonio State: Texas

Close

 $?$   $\Box$   $\times$ 

#### Informazioni su questa traduzione

Cisco ha tradotto questo documento utilizzando una combinazione di tecnologie automatiche e umane per offrire ai nostri utenti in tutto il mondo contenuti di supporto nella propria lingua. Si noti che anche la migliore traduzione automatica non sarà mai accurata come quella fornita da un traduttore professionista. Cisco Systems, Inc. non si assume alcuna responsabilità per l'accuratezza di queste traduzioni e consiglia di consultare sempre il documento originale in inglese (disponibile al link fornito).